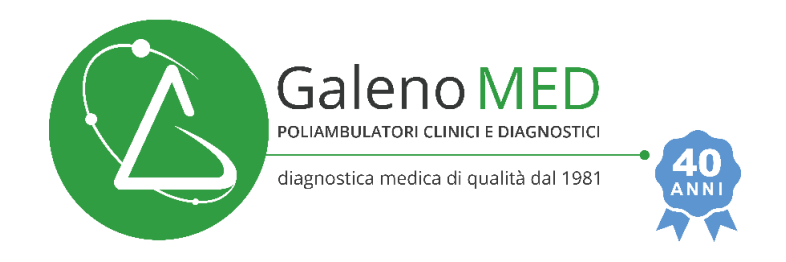

# **NUOVA PIATTAFORMA ONLINE: PIU' SPAZIO ALLE TUE ESIGENZE!**

Per le prestazioni eseguite a partire dal giorno **martedì 13/06/2023** le strutture "GalenoMED Fondi" e "Gamed Gaeta" del Gruppo GalenoMED usufruiscono di un nuovo portale web per la **visualizzazione dei referti** e le **prenotazioni online**. Al momento la piattaforma consente la prenotazione di alcune prestazioni; a breve tutte le prestazioni saranno prenotabili online.

I referti relativi a prestazioni eseguite prima del 13/06/2023 saranno consultabili sulla vecchia piattaforma online/APP per ulteriori 45 giorni. Per poterli conservare, si consiglia di scaricarli su pc o su telefono.

#### **Il nuovo portale è unico per tutte le strutture del Gruppo GalenoMED!**

Pertanto, le credenziali rilasciate al paziente in una qualsiasi delle strutture sono uniche per visualizzare sul sito o sull'APP i referti delle prestazioni eseguite in tutte le strutture del Gruppo.

N.B.: se è già stata utilizzata in passato questa piattaforma per la prenotazione dei tamponi si risulterà già registrati. In tal caso si supererà la fase della registrazione e si andrà allo step successivo. Qualora la password scelta a suo tempo fosse stata dimenticata, sarà possibile generarne un'altra.

## **Come si effettua la REGISTRAZIONE AL PORTALE?**

1. Scaricare l'APP GalenoMED da Play Store **PLAY-RAN** o Apple Store

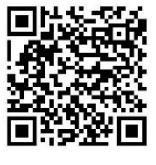

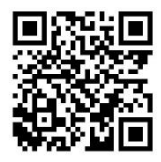

oppure collegarsi al sito internet **[www.galenomedica.it.](http://www.galenomedica.it/)**

- 2. Per scaricare il referto entrare nella sezione REFERTI ONLINE e assicurarsi di avere con sé il modulo di ritiro referti ricevuto in fase di accettazione con il **CODICE DI ATTIVAZIONE** ed il **CODICE FISCALE.** 
	- Per effettuare una prenotazione entrare nella sezione PRENOTA ORA.
	- Cliccare su "Accedi" e poi "Registrati" inserendo i dati anagrafici richiesti.

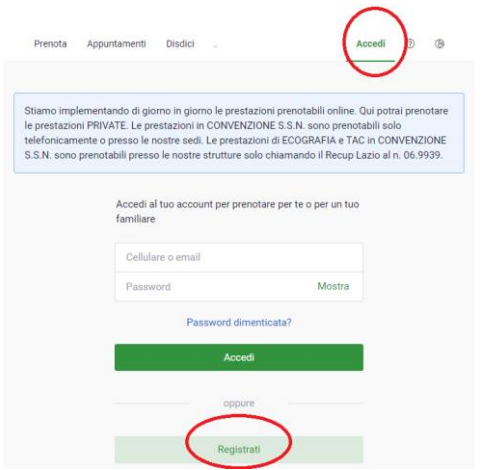

N.B. Assicurarsi di inserire lo stesso numero di **CELLULARE** fornito (o da fornire) al momento dell'accettazione, altrimenti la procedura non andrà a buon fine (il numero di cellulare presente nel nostro database è riportato in alto a sinistra del modulo ritiro referti e sarà necessario per tutti gli accessi successivi al primo).

- Scegliere una **PASSWORD** sicura.
- 3. A questo punto si riceverà via SMS un codice di verifica (al numero di cellulare fornito): inserire il codice e cliccare su "Procedi" per concludere la registrazione.

## **Come si ATTIVA la sezione per scaricare i REFERTI ONLINE**

- **1.** Cliccare su "Referti"
	- Leggere ed Accettare la Privacy Policy;
	- Inserire il CODICE DI ATTIVAZIONE presente sul modulo di ritiro referti ricevuto in fase di accettazione presso la nostra struttura ed il CODICE FISCALE;
	- Cliccare su Procedi per attivare la sezione Referti Online.

## **Come effettuare l'ACCESSO al portale?**

Una volta completata la registrazione e attivata la funzione "Referti Online", per tutti gli accessi successivi da sito web o dall'APP inserire solo CELLULARE e PASSWORD scelta in fase di registrazione. Sull'APP sarà necessario inserirli solo al primo accesso.

Non appena disponibile un nuovo referto, si riceverà un sms ed una e-mail e si potrà scaricarlo dal sito web o dall'APP. Si consiglia di salvarlo su cellulare/pc, in quanto sul sito il referto rimarrà consultabile solo per 45 gg. Mentre sull'APP sarà sempre disponibile, solo se scaricato entro i 45 giorni.

## **E' possibile aggiungere un familiare sul proprio account?**

Dopo aver effettuato la registrazione si potrà aggiungere, sul proprio profilo, un familiare.

A tal fine è necessario che nell'anagrafica del familiare, registrata presso le nostre sedi, sia stato comunicato lo stesso numero di cellulare dell'account principale.

Sarà necessario accedere alla sezione "Mio Profilo" fornendo: nome, cognome, età, data, luogo di nascita e codice fiscale del familiare.

Dopo aver concluso la registrazione del familiare, sarà possibile effettuare prenotazioni a suo nome e ricevere i suoi referti non appena disponibili.

Per i familiari minorenni: è possibile aggiungere il proprio figlio/figlia al profilo di uno dei due genitori fino a 18 anni.

Al compimento della maggiore età, il proprio figlio/figlia dovrà provvedere alla creazione di un account personale recandosi presso le nostre sedi e comunicando il numero di cellulare personale al quale collegare l'utenza.

Per i familiari maggiorenni: sarà possibile collegare il proprio profilo all'account di un familiare solo recandosi personalmente presso le nostre sedi e richiedendo di inserire nella propria anagrafica il numero di cellulare del familiare scelto.

## **Come prenotare un appuntamento?**

- Accedere alla sezione "Prenota"
- Cercare la prestazione di interesse o la sede del gruppo GalenoMed più comoda
- Selezionare la prestazione e scegliere la data e l'ora tra quelle disponibili
- Per le prestazioni previste procedere al pagamento

## **Come controllare gli appuntamenti?**

Accedere alla sezione "Appuntamenti" per verificare le prenotazioni.

## **Come disdire un appuntamento?**

- Entrare nella sezione "Appuntamenti"
- Selezionare la prenotazione da disdire
- Cliccare sull'icona Cestino **III** per procedere alla cancellazione dell'appuntamento.

## **Come effettuare il recupero password?**

Sia da Sito che da APP, per poter effettuare il recupero password è necessario accedere alla sezione "Mio Profilo" ed inserire una nuova password nel campo "Nuova Password" che compare in fondo alla pagina.

#### **News e Promozioni**

Collegarsi alla nostra App o visitare il nostro sito internet per rimanere sempre aggiornati sulle nostre attività e sui pacchetti promozionali disponibili presso le nostre strutture.

Fornendo il consenso marketing all'atto della registrazione, si riceveranno, tramite sms o e-mail, informazioni sui nostri nuovi servizi ed il promemoria dei prossimi appuntamenti in agenda.

#### **E' possibile cancellare il profilo?**

È possibile disabilitare il servizio in qualunque momento, azzerare lo storico referti ed eliminare l'account dalle impostazioni.

A tal fine, entrare nella sezione "Mio Profilo" e cliccare su "Privacy". Si potrà scegliere quale servizio eliminare. Eliminando il profilo, si annullerà anche quello degli eventuali familiari agganciati all'account.

#### **Come vi contatto?**

Per problemi tecnici e segnalazioni è possibile compilare il form presente nella sezione "Come vi contatto?" dall'area "Menu" oppure inviare una e-mail all'indirizzo [help@galenomedica.it.](mailto:help@galenomedica.it)